# Replication – SQL Server

#### Các vai trò

- **Publisher : là server chứa bản chính của dư** liệu sẽ nhân bản
- Distributor: người ghi nhận và quản lý việc phân phối dữ liệu hay giao tác
- **Subcribers : là các server nhân các bản sao** được nhân từ bản chính của một publisher

#### Các đơn vị dữ liệu

**Article : là một mảnh dữ liêu** Publication : là một tập hợp gồm một hay nhiều article

#### Khai báo nhân bản

- Subcription
	- **Push Subcription : do Publisher phát ra**
	- **Pull Subcription : do subscriber phát ra**

#### Các lọai bản sao

Snapshot : no-update **Transaction : update - Merge** 

Cấu hình cho quá trình nhân bản **Tao và sao chép bản sao đầu tiên**  Hiệu chỉnh các bản sao **Bồng bộ và lan truyền dữ liệu** 

## Cấu hình

- Chỉ ra distributor
- Tạo CSDL phân tán trên distributer
- Xác định (enable) các publisher sẽ sử dụng distributer
- Enable cơ sở dư liệu xuất bản
- Enable các subscribes sẽ nhân dư liêu xuất bản

### Sử dụng EM

- Mở rộng SQL Server group
- Mở rộng một server trong nhóm
	- Click mouse phải vào Replication
	- Click Configure Publishing, Subscribers, and Distribution.
- Theo sự hướng dẫn của wizard để chọn Distributor, tạo distribution database, và rồi
- Trên Customize the Configuration chọn
	- **Publisher and Subscriber defaults**
	- Hoặc chọn Yes, let me set the distribution database properties, enable Publishers or set the publishing settings.

### Sử dung T-SQL

Thực hiện sp\_adddistributor ở server sẽ làm distributor.

**Thực hiện sp\_adddistributiondb** tạo server distributor để tạo cơ sở dữ liệu chứa các dữ liệu sễ nhân bản.

Thực hiện sp\_adddistpublisher tại mỗi server sẽ là các publisher sẽ dùng distributor đã tạo. Trên CSDL master trên Publisher, thực hiện sp\_replicationdboption cho mỗi CSDL mà sẽ nhân bản.

## Xuất bản dữ liệu

- **T** Tai server Publisher, right click vào Publications folder, chon New Publication.
- **Chon Show advanced options in this wizard**
- **Chon publication database.**
- Sử dụng một khuôn mẩu xuất bản **publication template**.
- Chon loai xuất bản (type of publication.)
- **•** Chọn lọai nhân bản updatable subscriptions or transformable subscriptions (snapshot replication or transactional replication).
- **Chỉ ra loai Subscriber types.**
- Xác định data and database object articles to publish.
- Chọn tên của xuất bản.
- $\blacksquare$  Xác định các thông số cho xuất bản.

## Xuất bản dữ liệu

- **How to Create Publications and Define Articles (Transact-SQL)**<br> $\blacksquare$  To create a snapshot or transactional publication
- To create a snapshot or transactional publication
- **EXECUTE:** Execute sp\_replicationdboption to enable publication of the current database.
- **EXECUTE:** Execute sp\_addpublication with repl\_freq set to snapshot to define the publication.
- Execute sp\_addpublication\_snapshot to create a Snapshot Agent, set the publication agent\_id, and place the schema and data into the replication working directory.
- Execute sp\_addarticle  $n$  times to define each article in the publication.<br> **Execute 20** article for a snapshot or transactional publication
- $\blacksquare$  To define an article for a snapshot or transactional publication<br>Execute sp addarticle to define an article
- Execute sp addarticle to define an article.
- Execute sp\_articlefilter to filter a table horizontally.
- **Execute sp\_articlecolumn** to filter a table vertically.
- Execute sp\_articleview to create the synchronization object for an article when a table is filtered vertically or horizontally.
- **To create a merge publication**
- **EXECUTE SPARE EXECUTE SPARE EXECUTE:** EXECUTE SPACE EXECUTE SECUTE: EXECUTE SECUTE: EXECUTE SPACE SPACE SPACE SPACE SPACE SPACE SPACE SPACE SPACE SPACE SPACE SPACE SPACE SPACE SPACE SPACE SPACE SPACE SPACE SPACE SPACE SPA
- Execute sp\_addmergepublication to define the publication.
- **Execute sp\_addpublication\_snapshot** to create a Snapshot Agent and place the schema and data into the replication working directory.
- Execute sp\_addmergearticle *n* times to define each article in the publication.<br> **Execute 2** To define a merge article
- **To define a merge article<br>Execute sp addmergeartic**
- Execute sp\_addmergearticle to define an article.
- **EXECUTE:** Execute sp addmergefilter to create a partitioned publication

#### Tạo phiên bản đầu tiên

Chon Create the first snapshot immediately trong Create Publication Wizard.

# Đồng bộ

#### $\blacksquare$  Đồng bô một push subscription

- Tại Publisher, click Replication, Publications, chọn publication cần đồng bô.
- Click chuột phải vào subscription cần đồng bộ, rồi click Start Synchronizing.

#### Đồng bộ pull or anonymous subscription

- Tại Subscriber, click Replication, Subscriptions.
- Click chuột phải vào subscription cần đồng bộ, rồi click Start Synchronizing.

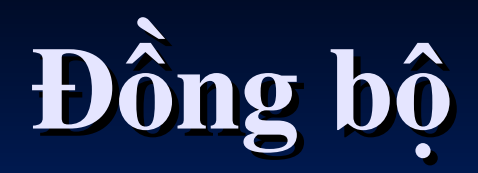